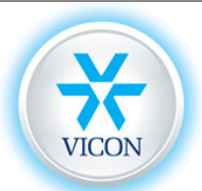

TECHNICAL SUPPORT

UK Download Centre http://www.vicon-support.co.uk Telephone +44 (0)1489 566300 support@vicon.co.uk

## Viewing a VDR Series Digital Recorder via a Web Browser

It is possible to use a Web browser to view the images from all VDR series Digital Recorders except the VDR-204. It is designed to work with Internet Explorer but Firefox will work with an IE plug in.

The router must first be set up following our guide "Connecting a VDR to the Network" and ideally tested using the supplied RAMS software.

When connected to the VDR your PC will download an ActiveX control which makes viewing the images possible. This ActiveX control must be allowed to install or the Web browser will not work. Therefore you must carry out the following steps BEFORE trying to connect to the VDR.

Start up Internet Explorer (even if you intend to use Firefox)

Configure your browser to allow your VDR as a trusted site as shown below.

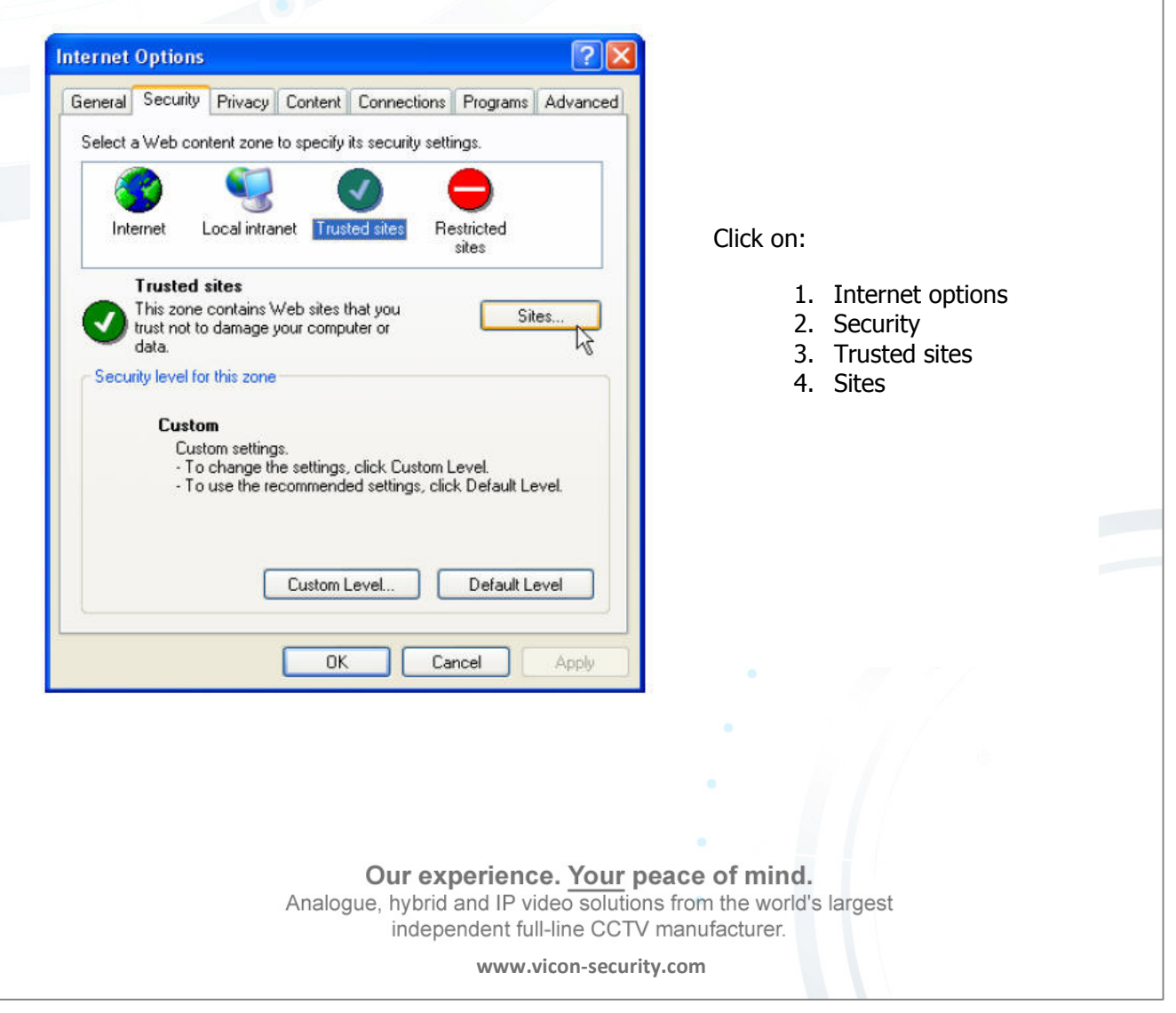

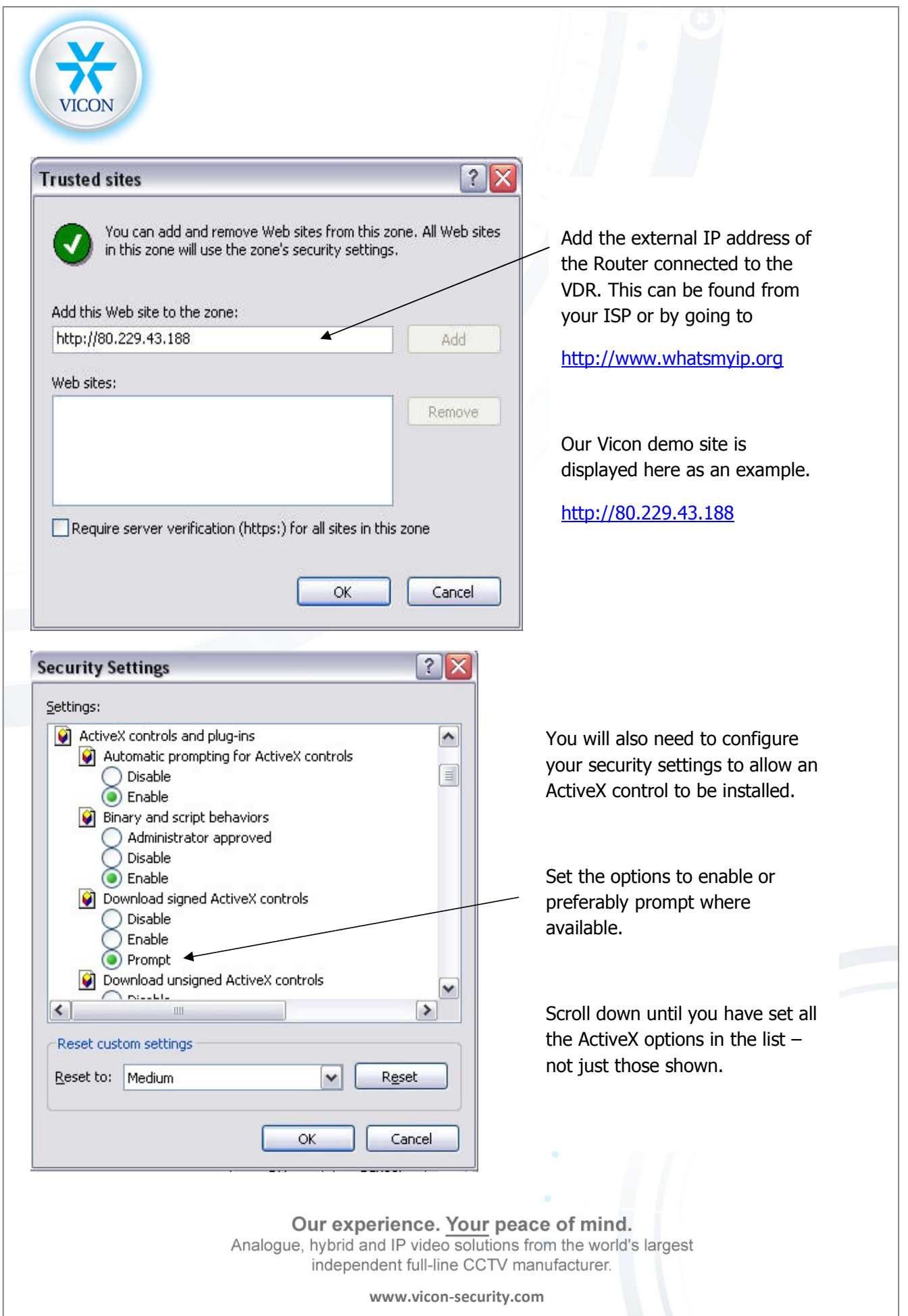

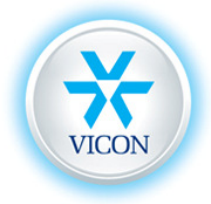

Now go back to the main Internet Explorer window and enter the external IP address as found previously. On older units you may need to add the port number of the VDR to the end of the IP address like so, http://youripaddress:80 (if the VDR port is set to 80)

Click Go.

An ActiveX prompt should appear…….. Click on Yes in each case.

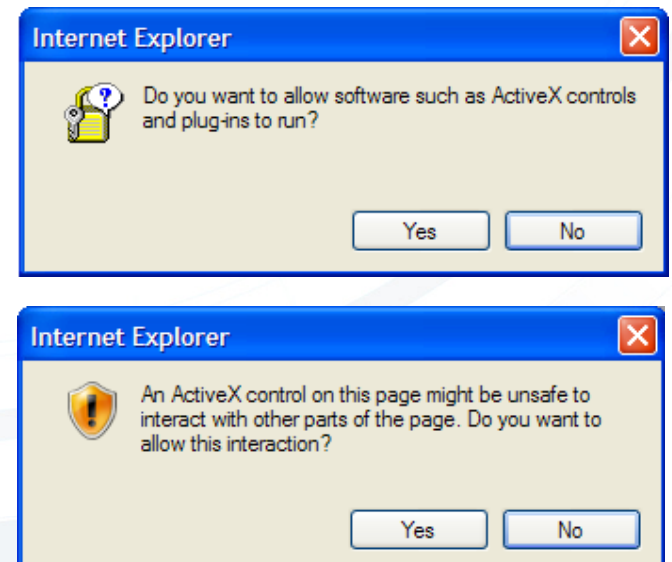

You must allow the ActiveX components to be downloaded and installed when prompted or the viewer will not work.

When the log-on window appears, sign in with your normal password

(Admin default is 111111)

You can test your connection using the Vicon Demo VDR-416 by typing http://80.229.43.188 in to address bar of your browser using the User password 111111

Note: If you have unsuccessfully tried to connect to the VDR before configuring the browser you may need to delete the following file in order that you are prompted to install the ActiveX component again. The actual name of the file may be slightly different depending on model.

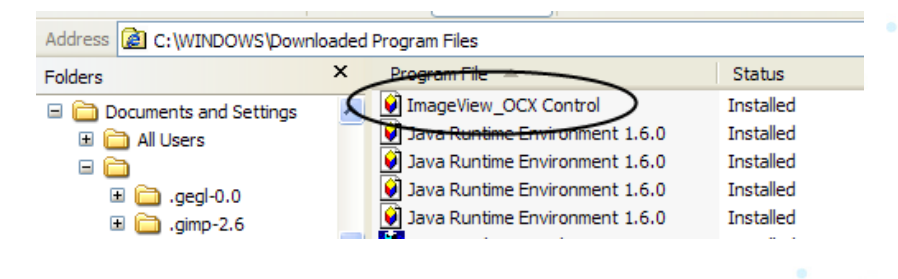

Our experience. Your peace of mind. Analogue, hybrid and IP video solutions from the world's largest independent full-line CCTV manufacturer.

http://www.vicon-security.com

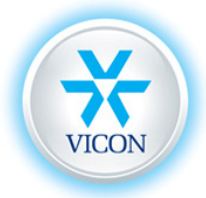

## Using Mozilla Firefox as your Browser

It is also possible to use the Firefox browser to view the VDR by configuring the following steps.

Start the Firefox browser and go to Tools and then Add ons. Search for IE Tab (or similar plug in).

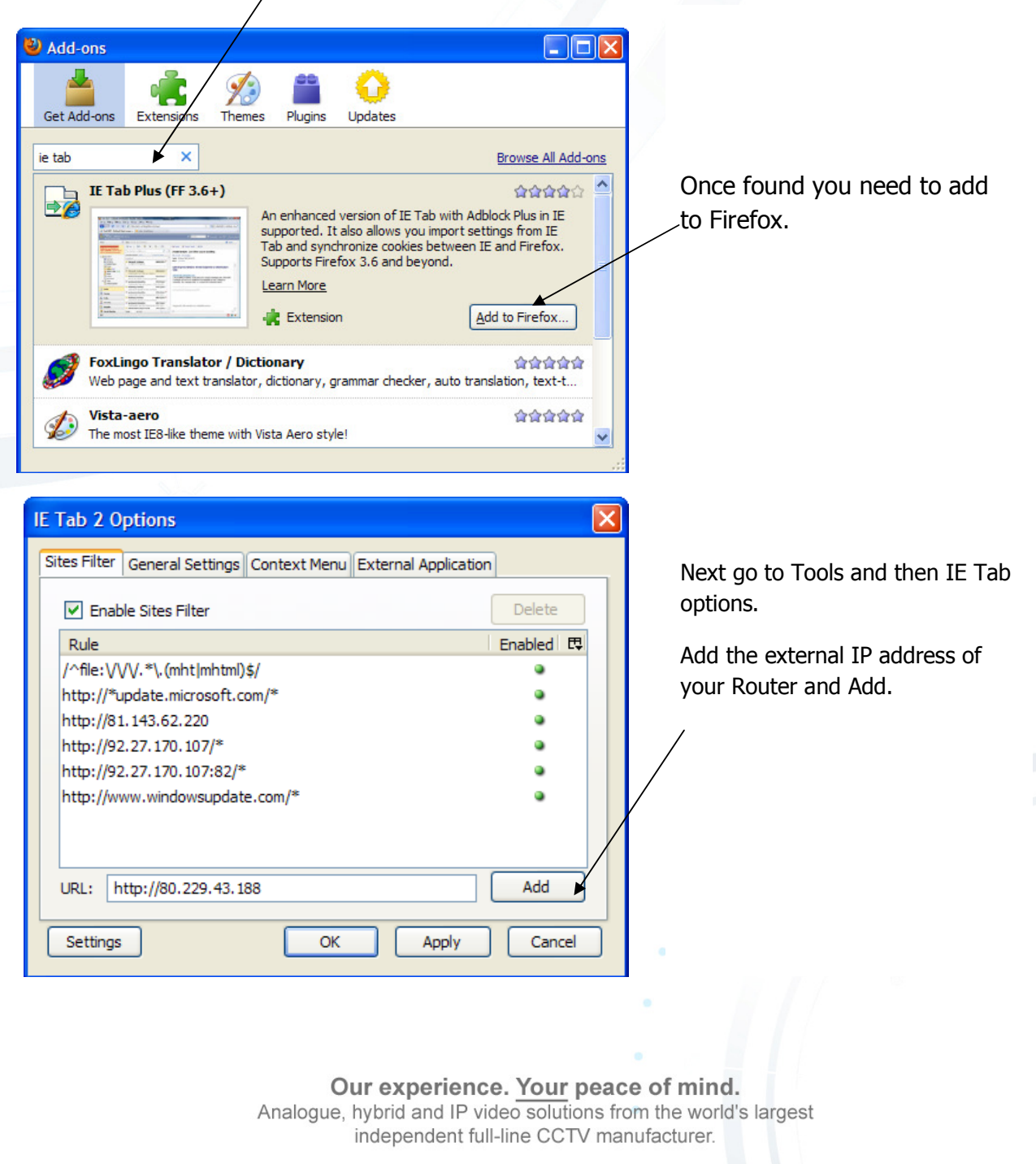

http://www.vicon-security.com

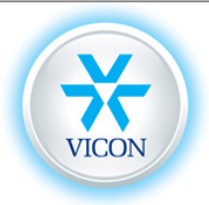

Now when this IP address is entered into the browser address bar it will automatically start the IE Tab plug in and so make Firefox compatible with the VDR.

If you have configured the IE and Firefox browsers correctly you should see the IEsymbol displayed before the IP address as shown in the example below.

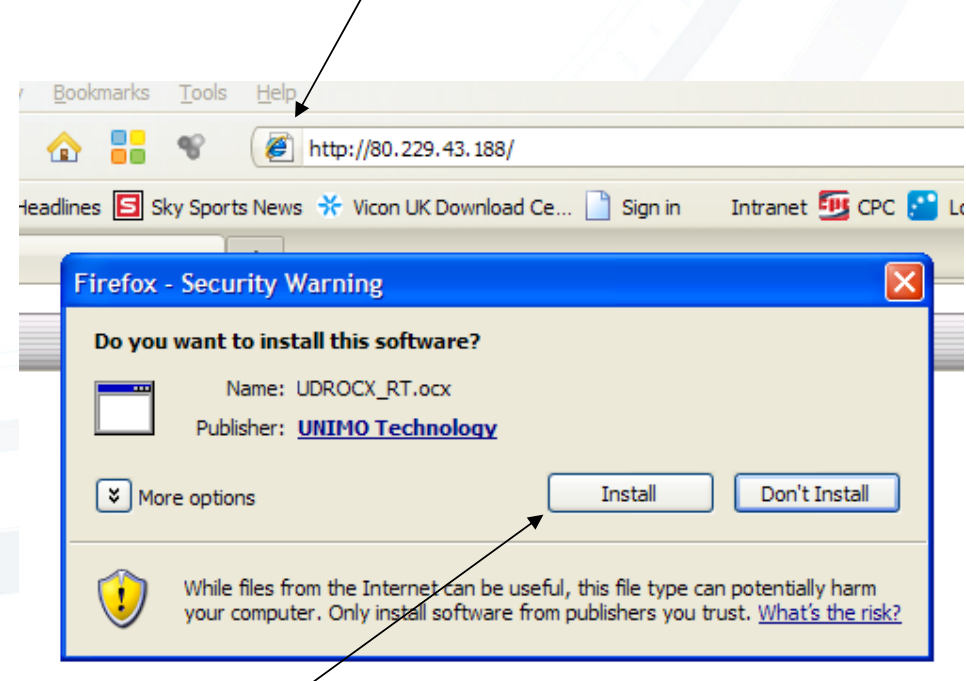

As with Internet Explorer, you must allow any ActiveX components to be downloaded and installed.

If you have any problems recheck the settings again and see if you can connect to the Vicon Demo site. This will prove whether you have configured your browser correctly.

Should you require any additional support please e-mail or Telephone us using the contact information at the top of the page.

> Our experience. Your peace of mind. Analogue, hybrid and IP video solutions from the world's largest independent full-line CCTV manufacturer.

> > http://www.vicon-security.com